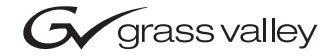

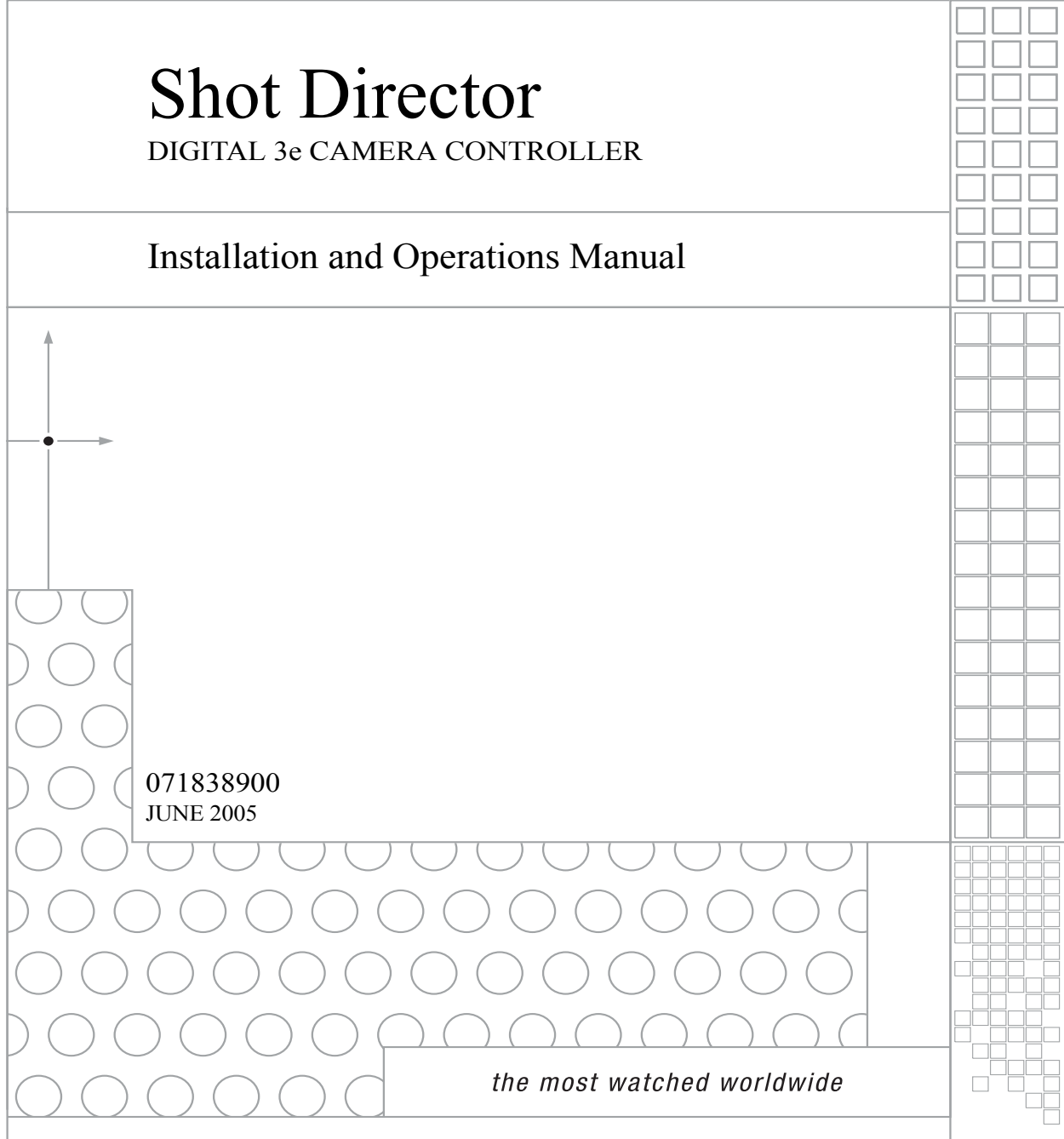

# <span id="page-1-0"></span>**Contacting Grass Valley**

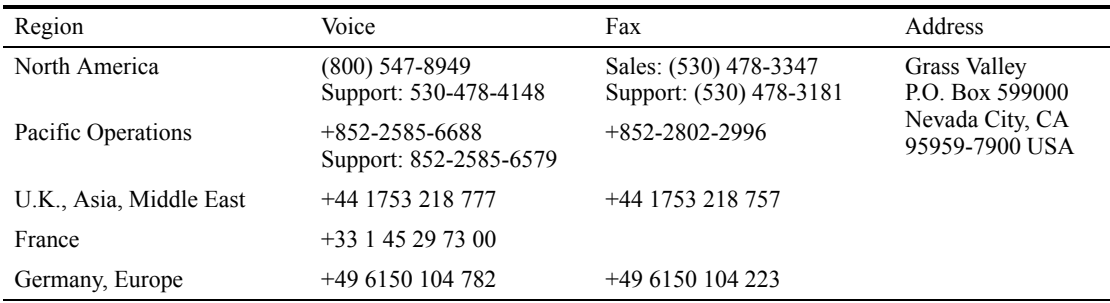

Copyright © Thomson Broadcast and Media Solutions All rights reserved.

#### <span id="page-1-1"></span>**Grass Valley Web Site**

The www.thomsongrassvalley.com web site offers the following:

**Online User Documentation** — Current versions of product catalogs, brochures, data sheets, ordering guides, planning guides, manuals, and release notes in .pdf format can be downloaded.

**FAQ Database** — Solutions to problems and troubleshooting efforts can be found by searching our Frequently Asked Questions (FAQ) database.

**Software Downloads** — Software updates, drivers, and patches can be downloaded.

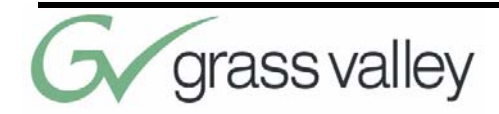

# **Table of Contents**

### **[List of Figures x](#page-4-0)**

# **Meet the DIGITAL SHOT Director 1**

[About this Manual 1](#page-6-0) [Safety Instructions 4](#page-9-0) [DIGITAL SHOT Director Components 5](#page-10-0) [Knobs, Buttons, and Slide Controls 6](#page-11-0) [LCD Display, Jacks and Ports 9](#page-14-0)

# **Connecting DIGITAL SHOT Director 11**

[Connecting to the CameraMan Network 11](#page-16-0)

[Powering Up 13](#page-18-0)

# **Setting Up the DIGITAL SHOT Director 15**

[CameraMan and DIGITAL SHOT Director Set](#page-20-0)[up 15](#page-20-0)

[AutoTRACK and Setup Menus Overview 17](#page-22-0) [CameraMan 3-CCD DIGITAL Camera Settings](#page-23-0)  Menus 18 [Pan/Tilt Unit Settings Menus 23](#page-28-0)

# **Using DIGITAL SHOT Director 27**

[DIGITAL SHOT Director Settings Menus 27](#page-32-0) [AutoTRACK Setup Menus 31](#page-36-0) [Controlling the Camera's Movement 34](#page-39-0)

# **[Appendix A](#page-44-0)**

[Troubleshooting 39](#page-44-1)

# **[Appendix B](#page-48-0)**

[Glossary and Specifications 43](#page-48-1)

# **[Appendix C](#page-51-0)**

[Pinout Diagrams 45](#page-51-1)

# **[Appendix D](#page-53-0)**

[Default Reset Settings 47](#page-53-1) [CameraMan Default Settings 47](#page-53-2) [AutoTRACK Default Settings: 3-CCD \(1-CCD\)](#page-54-0)  48

### **[Appendix E](#page-57-0)**

[LCD Handling Precautions 51](#page-57-1)

# **[Appendix F](#page-59-0)**

[Warranty Information 53](#page-59-1)

### **Index 57**

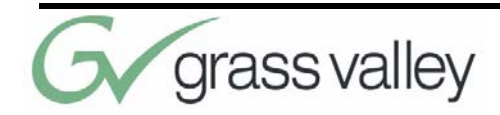

# <span id="page-4-1"></span><span id="page-4-0"></span>**List of Figures**

[Number Tag 3](#page-8-0) [DIGITAL SHOT Director 5](#page-10-1) [The Knobs 6](#page-11-1) [The Buttons 7](#page-12-0) [The Slide Controls and Joystick 8](#page-13-0) [Camera Control Menu 9](#page-14-1) [Backplate of SHOT Director 10](#page-15-0) [Daisy-Chain Wiring 12](#page-17-0) [Camera Control Menu 14](#page-19-0) [System Setup Menu 18](#page-23-1) [Downloading Camera Data 19](#page-24-0) [Camera Settings Menu 19](#page-24-1) [Camera Settings Tabs 20](#page-25-0) [EXP - Camera Exposure Settings 21](#page-26-0) [COL - Camera Color Settings 21](#page-26-1) [EXT - Miscellaneous Camera Settings 22](#page-27-0) [BARS - Camera Color Bar Settings 22](#page-27-1) [SH - Camera Shutter Settings 23](#page-28-1) [Confirm Pan/Tilt Defaults 23](#page-28-2) [System Setup Screen 24](#page-29-0) [Pan/Tilt Unit Settings Menu 24](#page-29-1) [SHOT DIRECTOR Settings 27](#page-32-1) [SHOT Director Display Settings 28](#page-33-0)

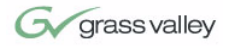

[Pointer Page 29](#page-34-0) [Reverse and Normal PAN Settings 29](#page-34-1) [Reverse and Normal TILT Settings 30](#page-35-0) [AutoTRACK Views 31](#page-36-1) [AutoTRACK Setup Screen 32](#page-37-0) [AutoTRACK Sensitivity Page 32](#page-37-1) [AutoTRACK Preset Page 33](#page-38-0) [Window Referenced to Center 34](#page-39-1) [Presenter Can Walk Off Screen 35](#page-40-0) [Tracking Ring Package 36](#page-41-0) [DIGITAL SHOT Director 36](#page-41-1) [Network Devices Menu 37](#page-42-0) [About Menu 37](#page-42-1) [Diagnostics Menu 38](#page-43-0) [Default and Maximum Pan Settings 44](#page-49-0) [Default and Maximum Tilt Settings 44](#page-50-0)

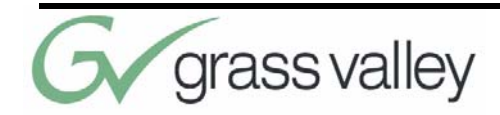

# Chapter 1 Meet the DIGITAL SHOT Director

# <span id="page-6-1"></span><span id="page-6-0"></span>**About this Manual**

DIGITAL SHOT Director is the key to ultimate camera control. The DIGITAL SHOT Director is designed for use with Grass Valley's CameraMan 3- CCD DIGITAL Cameras. Use this manual with the *CameraMan 3-CCD DIGITAL Camera Installation and Operations Manual* or the *CameraMan 3-CCD ANALOG Camera Installation and Operations Manual.*

#### **Important Note**

The DIGITAL SHOT Director is compatible only with:

- **•** CameraMan 3-CCD Camera ver. 8.0 or higher
- **•** STUDIO Analog and Digital Systems
- **•** PRM (Programmable Response Module) software revision 2.4 or higher.

To verify the software revision number of the Camera, remove its ROM card per the instructions in the Camera Installation and Operations Manual. The

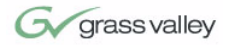

revision number is located on the label of each chip. If you have any questions, please contact Grass Valley Customer Support.

#### **The DIGITAL SHOT Director should include these components:**

- **•** One DIGITAL SHOT Director
- **•** One SHOT Director Power Supply
- **•** One 25 ft (7.6 m) CameraMan Communication Cable
- **•** One DIGITAL SHOT Director Installation and Operations Manual

This manual covers the connection, configuration, and operation of the DIGITAL SHOT Director, which combines robotic camera control with Grass Valley's proven autoTRACK capabilities (in autoTRACK models), location presets, and virtual CCU control for up to 16 separate cameras - all in one control unit.

The DIGITAL SHOT Director can store and recall up to 125 presets and up to 15 autoTRACK views per camera. DIGITAL SHOT Director also offers variable pan/tilt and zoom speed through two slider adjustments for precise, smooth camera control. Its powerful backlit LCD display enables adjustment of tracking views, attainment of camera movement readouts, and adjustment of each camera's CCU settings on-the-fly without compromising the video.

For questions regarding the installation or operation of the CameraMan 3-CCD Cameras, please refer to the installation and operation manual included with the camera.

The following icons will be present in this manual:

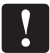

This icon indicates **important instructions** in the operation and maintenance of the DIGITAL SHOT Director.

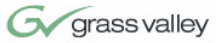

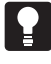

<u>iei</u>

**Important Identification** 

**Numbers**

This icon indicates **tips or noteworthy suggestions** in the operation, use or maintenance of the DIGITAL SHOT Director.

This icon refers to the **General Pan/Tilt Camera Installation and Operations Manual** that came with the camera.

Before starting to assemble and use the DIGITAL SHOT Director, please take a moment to find the Model and Serial number tag on the unit, and fill out the following information.

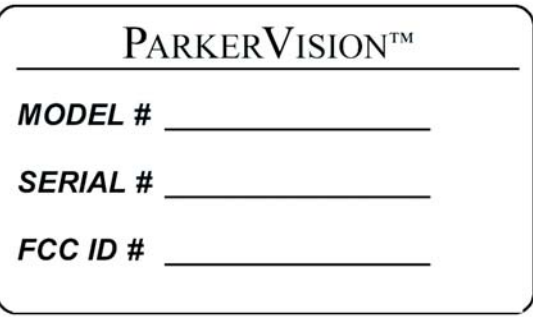

<span id="page-8-0"></span>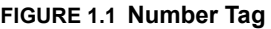

The terms Visibly Better, System II, IMAGE, WhisperDRIVE Plus, autoTRACK, MY TURN, and General Pan/Tilt Camera System are registered trademarks of Grass Valley, Inc. in the United States of America. The terms CameraMan and Grass Valley are registered logos in the United States of America. Federal law prohibits any commercial use of these registered trademarks and logos.

The manufacturer reserves the right to change specifications and warranty at any time without notice or obligation.

Refer all Warranty and Servicing to the Grass Valley Consumer Center listed in the back of the installation and operations manual that came with your CameraMan camera.

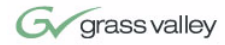

<span id="page-9-1"></span>No part of this manual may be copied or reproduced without express written consent of Grass Valley, Inc. 2001 Grass Valley, Inc.

# <span id="page-9-2"></span><span id="page-9-0"></span>**Safety Instructions**

The following section describes important material and instructions regarding the installation and use of Grass Valley equipment.

#### **Safety Notices Instructions to the user:**

- **1.** Do not use this apparatus near water.
- **2.** Clean only with a damp cloth.
- **3.** Do not defeat the safety purpose of the polarized or grounding-type plug. A polarized plug has two blades with one wider that the other. A grounding type plug has two blades and a third grounding prong. The wide blade or the third prong is provided for your safety. If the provided plug does not fit your outlet, consult an electrician for replacement of the obsolete outlet.
- **4.** Unplug this apparatus during lightning storms or when unused for long periods of time.
- **5.** Refer all servicing to qualified service personnel. Servicing is required when the apparatus has been damaged in any way, such as damaging a power supply cord or plug, spilling liquid or objects falling into the apparatus, exposing the apparatus to rain or moisture, operating abnormally, or dropping the apparatus.

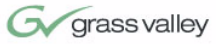

# <span id="page-10-3"></span><span id="page-10-0"></span>**DIGITAL SHOT Director Components**

<span id="page-10-2"></span>

The following information introduces you to each of the SHOT Director components and their features.

**DIGITAL SHOT Director** The DIGITAL SHOT Director is a unique, mulitplecamera control device combining pan/tilt, CCU, and autoTRACK control.

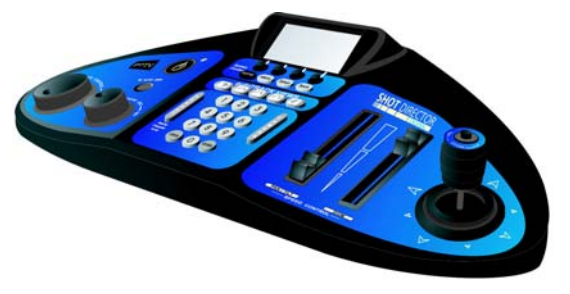

<span id="page-10-1"></span>**FIGURE 1.2 DIGITAL SHOT Director**

<span id="page-10-4"></span>**Power and Connection Accessories**

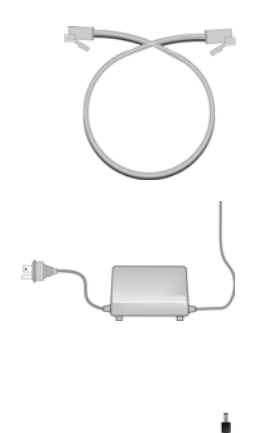

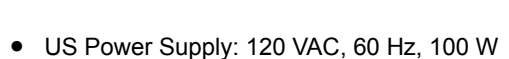

**•** 25' (7.6 m) CameraMan Communication Cable

Power Supply with attached cords

or

International Power Supply: 100-240 VAC, 50/60 Hz, 2.0A, 20VDC Power Supply

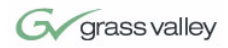

# <span id="page-11-0"></span>**Knobs, Buttons, and Slide Controls**

Look at the top of the DIGITAL SHOT Director. Notice that is is divided into four sections: the knobs (left), the buttons (lower-middle), the slide controls and joystick (right), and the LCD display (upper-middle).

<span id="page-11-2"></span>**The Knobs**

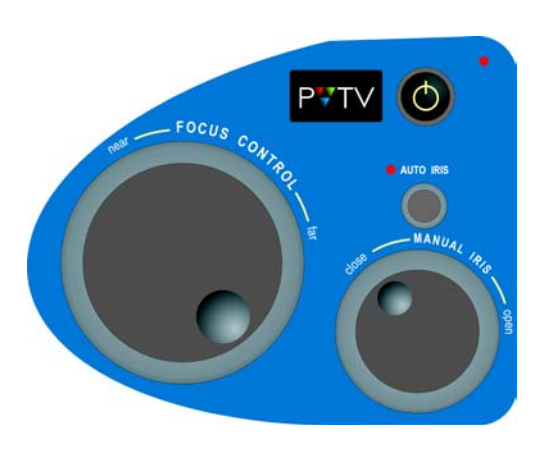

<span id="page-11-1"></span>**FIGURE 1.3 The Knobs**

**Focus Control** Used to manually adjust the focal point of the lens and also to adjust the values on the settings menus. **Power Switch** Turns the DIGITAL SHOT Director on and off. The powerLED is illuminated when power is ON. **Auto Iris** When active, the DIGITAL SHOT Director will adjust the camera's IRIS and GAIN automatically to maintain a constant video level. The AUTO IRIS LED illuminates when AUTO IRIS is active. This AUTO IRIS button is also used to disable AUTO IRIS. **Manual Iris** Used to manually adjust the camera's IRIS to brighten and darken the video picture. AUTO IRIS must be disabled for the MANUAL IRIS knob to function.

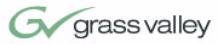

### <span id="page-12-1"></span>**The Buttons**

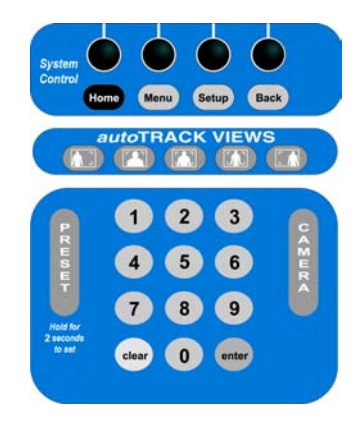

#### <span id="page-12-0"></span>**FIGURE 1.4 The Buttons**

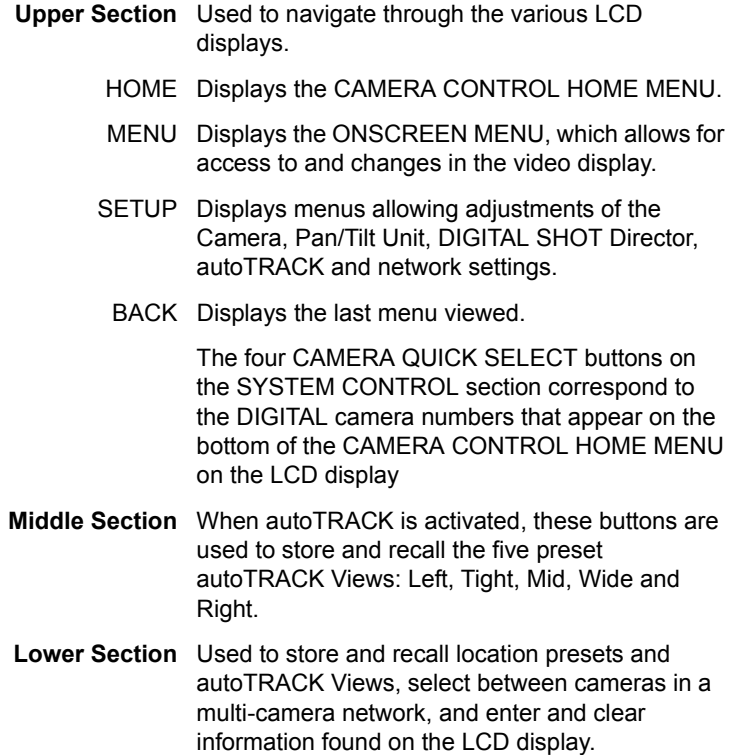

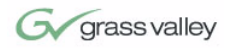

#### <span id="page-13-2"></span>**The Slide Controls and Joystick**

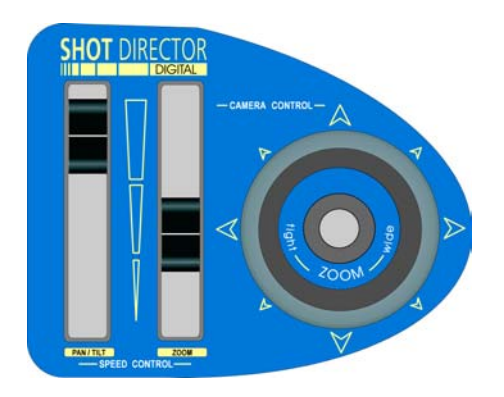

<span id="page-13-1"></span><span id="page-13-0"></span>**FIGURE 1.5 The Slide Controls and Joystick**

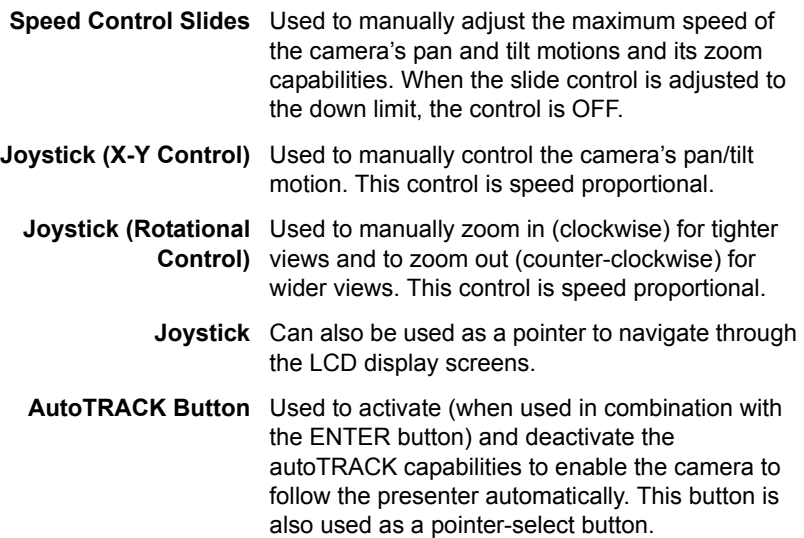

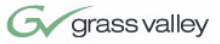

# <span id="page-14-0"></span>**LCD Display, Jacks and Ports**

The knobs, buttons, and slide controls are used in conjunction with the display screen at the top of the DIGITAL SHOT Director. The jacks and ports on the back of the DIGITAL SHOT Director are used to communicate with the CameraMan network.

<span id="page-14-2"></span>**LCD Display Features**

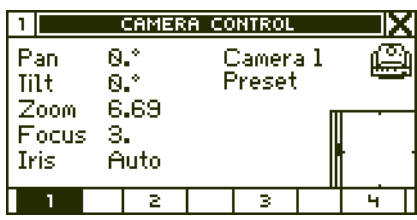

<span id="page-14-1"></span>**FIGURE 1.6 Camera Control Menu**

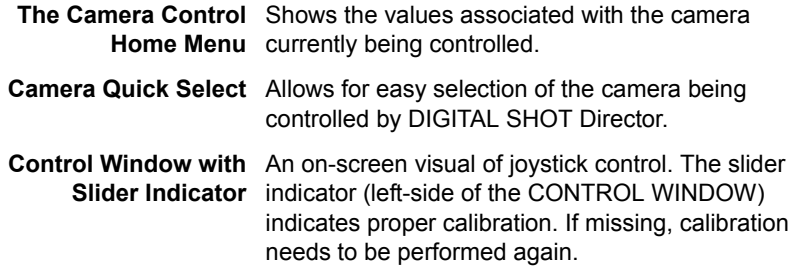

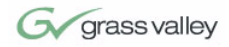

#### <span id="page-15-1"></span>**Jacks and Ports**

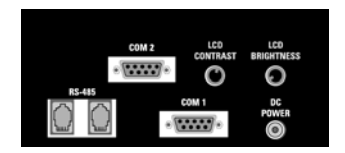

<span id="page-15-0"></span>**FIGURE 1.7 Backplate of SHOT Director**

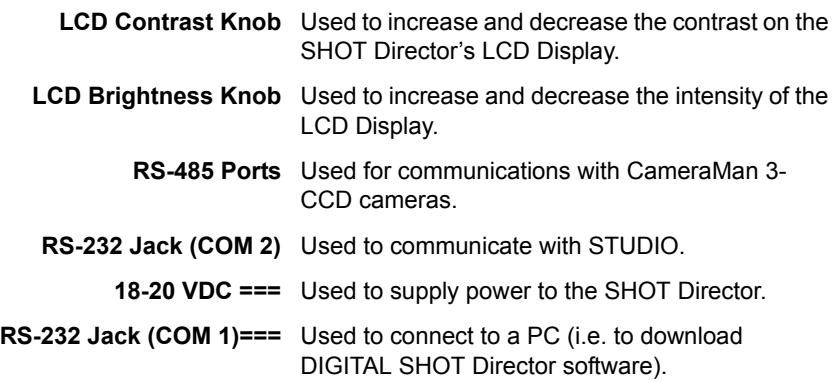

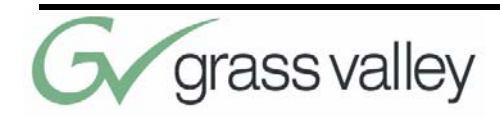

# Chapter 2 Connecting DIGITAL SHOT Director

# <span id="page-16-1"></span><span id="page-16-0"></span>**Connecting to the CameraMan Network**

Begin connecting the DIGITAL SHOT Director to the CameraMan network by following these steps:

- **1.** Position the DIGITAL SHOT Director on a flat surface. Leave enough space around the unit so all controls can be accessed.
- **2.** Using the CameraMan Power Supply, connect the DC Plug into the DIGITAL SHOT Director port labeled **18-20 VDC ===**, and connect the other end into a standard wall outlet.
- **3.** Connect the RS-485 port of the SHOT Director to the RS-485 port of the CameraMan or Main Docking Station using a Grass Valley-supplied cable. The RS-485 cable is a 4-conductor cable wired straight through with RJ-type handset connectors.

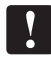

Using any other wiring configuration may cause damage.

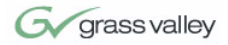

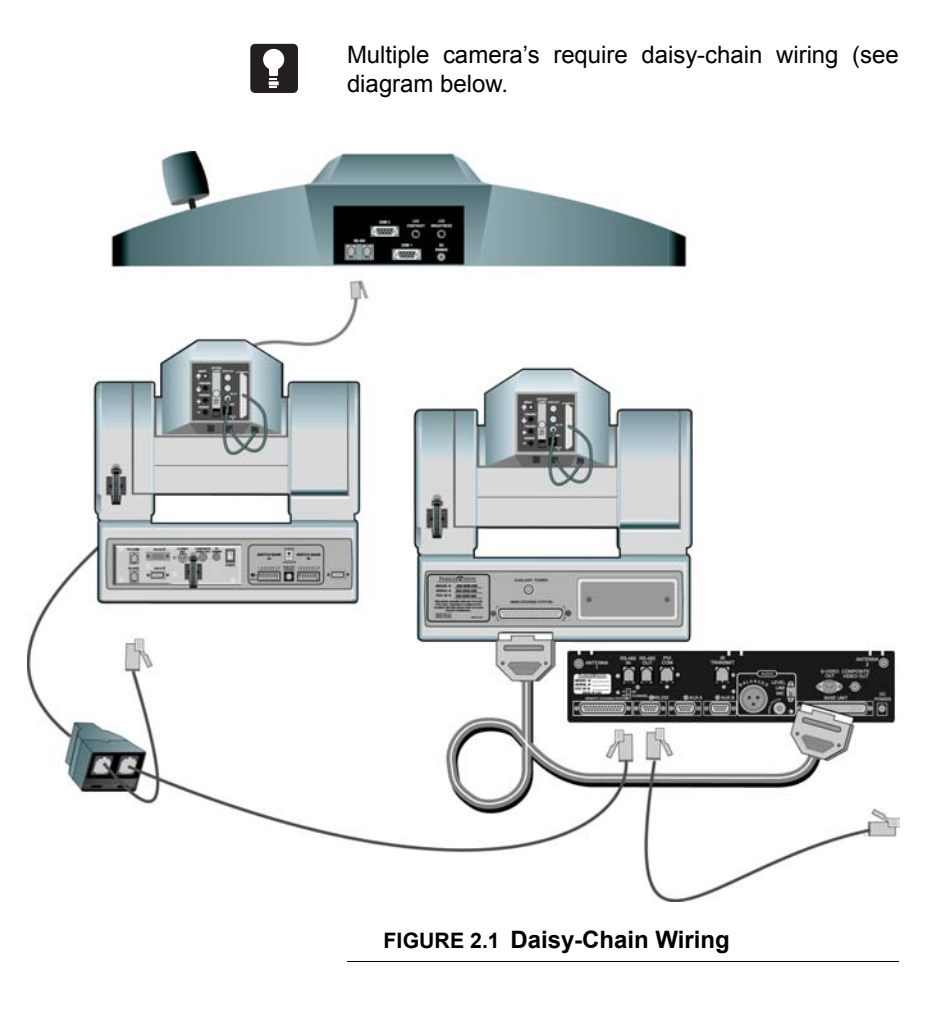

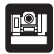

<span id="page-17-1"></span><span id="page-17-0"></span>For more information on multiple camera applications, refer to the CameraMan 3-CCD Camera Installation and Operations Manual.

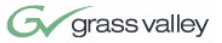

# <span id="page-18-2"></span><span id="page-18-0"></span>**Powering Up**

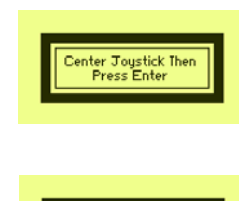

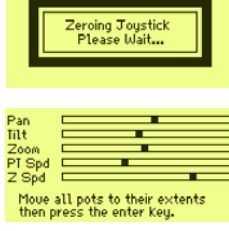

![](_page_18_Picture_6.jpeg)

![](_page_18_Picture_7.jpeg)

![](_page_18_Picture_8.jpeg)

If necessary, adjust the LCD CONTRAST and LCD BACKLIGHT on the rear panel of the DIGITAL SHOT Director to obtain the best LCD clarity.

![](_page_18_Picture_10.jpeg)

For more information on powering up other devices in the CameraMan network, see the operations manuals that came with those devices.

To power up the DIGITAL SHOT Director and CameraMan network, power up the cameras and devices in the network, then press POWER on the DIGITAL SHOT Director. The power light will illuminate. The very first time the DIGITAL SHOT Director is powered up, the calibration menus will appear. After the initial calibration, everytime the DIGITAL SHOT Director is powered up, the CAMERA CON-TROL HOME MENU will appear.

#### **Startup LCDs Joystick Calibration**

<span id="page-18-1"></span>If the joystick has never been calibrated, the calibration screen will appear immediately after boot-up. When the joystick has entered calibration mode, the Center Joystick screen will appear. Ensure that the joystick is in the center position and press ENTER.

The Zeroing Joystick screen will be displayed for approximately 5 seconds. Do NOT touch the joystick during this time.

When finished zeroing, move the joystick control and the sliders to their extreme positions so that DIGITAL SHOT Director can record minimum and maximum levels. When finished, press ENTER.

The Calibrate Joystick screen will appear. Note that if OK is selected, calibration will be complete, but if ENTER is pressed, the calibration process will repeat. Before selecting OK, make sure the mouse pointer (which is controlled with the joystick) is able to reach all four corners of the screen.

If manual calibration is needed (see troubleshooting section), press and hold SETUP on the keypad while powering ON the DIGITAL SHOT Director.

![](_page_19_Picture_1.jpeg)

#### <span id="page-19-1"></span>**Camera Control Home Menu**

Press **HOME** just below the display to access the CAMERA CONTROL HOME MENU.

![](_page_19_Picture_125.jpeg)

<span id="page-19-0"></span>![](_page_19_Picture_126.jpeg)

- **PAN** Indicates horizontal plane rotation relative to the camera's **0** point (the arrow indicated on the bottom of the camera).
- **TILT** Indicates the vertical plane rotation relative to horizontal (0.0 degrees).
- **ZOOM** Indicates the value of zoom setting.
- **FOCUS** Indicates the value of the focus setting.
	- **IRIS** Indicates the value of the iris setting or AUTO when AUTO IRIS is enabled.
- **CAMERA** Indicates the active camera for DIGITAL SHOT Director control (also shown in upper-left corner of LCD). The controlled camera can be changed by using the CAMERA QUICK SELECT buttons that correspond to the camera numbers across the bottom of the screen. A specific camera can also be selected using the keypad by pressing CAMERA, then the camera #, then ENTER/OK. **PRESET** Indicates the last camera preset selected.
- **CONTROL WINDOW** Shows the absolute position of the joystick and **(bottom right corner)** speed controls.

![](_page_20_Picture_0.jpeg)

# Chapter 3 Setting Up the DIGITAL SHOT Director

# <span id="page-20-1"></span><span id="page-20-0"></span>**CameraMan and DIGITAL SHOT Director Setup**

After powering up the system for the first time and calibrating the joystick, begin setting up the DIGITAL SHOT Director to work with the cameras in the system. The SETUP menus enable the configuration of both the DIGITAL SHOT Director and each camera in the network.

**Setting Up Multiple-Camera Systems 1.** Set the BASE UNIT ADDRESS on each camera in your network. The DIGITAL SHOT Director automatically numbers the CameraMan cameras in the network from 1 to 16. These numbers correspond to addresses 0-F on the CameraMan base unit. Therefore, set the base unit address of the cameras as follows:

![](_page_20_Picture_102.jpeg)

![](_page_20_Picture_6.jpeg)

For details on changing the CameraMan 3-CCD camera's base unit address, see the CameraMan 3- CCD Camera Installation and Operations Manual.

![](_page_21_Picture_1.jpeg)

![](_page_21_Picture_164.jpeg)

![](_page_21_Picture_3.jpeg)

- **2.** Use the DIGITAL SHOT Director keypad to select a camera to configure.
	- **•** Press **CAMERA**. This will open the CAMERA SWITCH dialog box.
	- **•** Press the number of the camera to be configured, or use the FOCUS knob to scroll through the available camera numbers.
	- **•** Use the mouse to select OK or select ENTER on the keypad.
	- **•** Verify that the **HOME** menu indicates the selected camera.
- **3.** Repeat steps 1-2 to set up each camera.

<span id="page-21-0"></span>**Camera Location Presets** Location Presets enable the positioning and adjustment of the view quickly for any camera on the network. Using the DIGITAL SHOT Director's numeric keypad and camera control features, pan/tilt position, zoom perspective, iris, and focus setting for each Location Preset can be stored and recalled. Up to 125 presets can be stored for each of the up to 16 cameras in the network.

#### **To store a Location Preset:**

- **1.** Select the desired camera (if it is not already selected).
- **2.** Adjust the camera for the desired Pan, Tilt, Zoom, Focus, and Iris settings.
- **3.** Key in the number of the preset location desired, or use the FOCUS knob to scroll the list.
- **4.** Use the mouse pointer to select STORE, or press ENTER.

A Preset can also be stored by entering the PRE-SET number on the keypad, and then holding the PRESET button for 3 seconds. If sound is enabled, DIGITAL SHOT Director will beep when the Preset is successfully stored.

![](_page_21_Picture_165.jpeg)

 $n\square$ 

**CAMERA CONTROL** 

![](_page_21_Picture_19.jpeg)

<span id="page-22-2"></span>![](_page_22_Picture_1.jpeg)

#### **To recall a Location Preset:**

- **1.** Key in the number of the desired preset.
- **2.** Press and release the **PRESET** button.

# <span id="page-22-0"></span>**AutoTRACK and Setup Menus Overview**

The SETUP menus allow defining of Camera, DIGI-TAL SHOT Director, Pan/Tilt Unit, autoTRACK, and Network settings. The main SYSTEM SETUP menu is the first step to accessing any and all of the areas mentioned above. Follow the steps on the following pages to navigate through the different SETUP menus.

#### <span id="page-22-1"></span>**AutoTRACK Mode**

![](_page_22_Picture_8.jpeg)

In order to use autoTRACK presets, a camera must be selected, and the DIGITAL SHOT Director must be in autoTRACK Mode. To access autoTRACK Mode, press and hold ENTER on the keypad and simultaneously press the autoTRACK button on the top of the joystick. The AUTO-TRACK MODE Camera Control Screen will appear.

- **•** The currently selected autoTRACK preset is indicated by the icon in the upper-right corner of the screen. This icon will not restore after a camera switch.
- **•** With the exception of Zoom, Focus, and Iris, camera controls are disabled when in autoTRACK mode.
- **•** To deactivate autoTRACK mode, press the autoTRACK button on the top of the joystick.

![](_page_23_Picture_1.jpeg)

#### <span id="page-23-2"></span>**Setup Menu Overview**

![](_page_23_Picture_110.jpeg)

#### <span id="page-23-1"></span>**FIGURE 3.1 System Setup Menu**

![](_page_23_Picture_5.jpeg)

The initial setup menu appears when the SETUP button on the SYSTEM CONTROLS panel is pressed.

- **CAMERA** Used to access the camera settings menus.
- **PAN/TILT UNIT** Used to access the pan/tilt settings menus.
- **SHOT DIRECTOR** Used to access the DIGITAL SHOT Director settings menus.
	- **AUTO-TRACK** Used to access the autoTRACK settings menus.
		- **NETWORK** Used to access the Network settings (camera polling) menus.
			- **ABOUT** Gives information about DIGITAL SHOT Director software, copyright.
				- **DIAG** Shows raw input values to the embedded microcontroller in the joystick.

## <span id="page-23-0"></span>**CameraMan 3-CCD DIGITAL Camera Settings Menus**

When CAMERA is selected on the SYSTEM SETUP screen, the CAMERA SETTINGS screen opens. From here, it is possible to navigate through and change camera settings and select default values.

![](_page_24_Picture_1.jpeg)

<span id="page-24-3"></span>**Downloading Camera Data**

![](_page_24_Picture_3.jpeg)

<span id="page-24-0"></span>**FIGURE 3.2 Downloading Camera Data**

When the CAMERA SETTINGS menu is accessed for the first time by selecting CAMERA on the SYS-TEM SETUP screen, or when the controlled camera changes from one to another while on the CAMERA SETTINGS page, DIGITAL SHOT Director will take a few seconds to download the selected camera's settings. During this time, a DOWNLOADING DATA message will appear across the CAMERA SET-TINGS screen. A COMMUNICATION ERROR message will appear if there is no camera connected, or if a break in Camera-to-DIGITAL SHOT Director communication occurs. When a COMMUNICATION ERROR occurs, the camera in the upper-right corner of the LCD menu will continually flash.

#### <span id="page-24-2"></span>**Camera Settings Menu**

![](_page_24_Picture_102.jpeg)

#### <span id="page-24-1"></span>**FIGURE 3.3 Camera Settings Menu**

Access to the CAMERA SETTINGS page is gained by selecting CAMERA on the SYSTEM SETUP screen.

**SETTINGS** Accesses gain, pedestal, iris, shutter, and color bar values that can be adjusted.

**CAMERA DEFAULTS** Sets camera default values.

![](_page_25_Picture_1.jpeg)

![](_page_25_Picture_91.jpeg)

- **COLOR BARS** Turns camera color bars on/off.
	- **NO DEVICE** Indicates either that no camera is being controlled, or the controlled camera's device ID and version number.

![](_page_25_Picture_92.jpeg)

#### <span id="page-25-0"></span>**FIGURE 3.4 Camera Settings Tabs**

After selecting SETTINGS from the CAMERA SET-TINGS main screen, the CAMERA SETTINGS TAB screen appears. Selecting one of the tabs allows for access to various camera settings controls.

- **EXP** Camera EXPOSURE settings and on-screen menu mode settings.
- **COL** Camera COLOR settings.
- **EXT** Camera Miscellaneous settings, including white balance.
- **BARS** Color bar settings.
	- **SH** Camera SHUTTER settings.

![](_page_26_Picture_1.jpeg)

![](_page_26_Picture_2.jpeg)

#### <span id="page-26-3"></span><span id="page-26-0"></span>**FIGURE 3.5 EXP - Camera Exposure Settings**

![](_page_26_Picture_114.jpeg)

The DNLD button found on the CAMERA SET-TINGS page is used to download the current camera settings.

![](_page_26_Picture_6.jpeg)

<span id="page-26-2"></span><span id="page-26-1"></span>**FIGURE 3.6 COL - Camera Color Settings**

**RED GAIN** Records camera red gain setting.

191

- **BLUE GAIN** Records camera blue gain setting.
- **RED PED** Records camera red pedestal setting.
- **BLUE PED** Records camera blue pedestal setting.

![](_page_27_Picture_1.jpeg)

![](_page_27_Picture_2.jpeg)

<span id="page-27-3"></span><span id="page-27-0"></span>**FIGURE 3.7 EXT - Miscellaneous Camera Settings**

- **AWC MODE** Records camera red gain setting.
	- **KNEE** Records camera blue gain setting.
	- **W BAL** Records camera red pedestal setting.
	- **FIELD** Records camera blue pedestal setting.
- **SCENE NEG** Records camera red gain setting.

![](_page_27_Picture_106.jpeg)

<span id="page-27-2"></span><span id="page-27-1"></span>**FIGURE 3.8 BARS - Camera Color Bar Settings**

![](_page_27_Picture_107.jpeg)

**0.0 IRE** and **7.5 IRE** Turns the specified color bar settings on/off.

![](_page_28_Picture_1.jpeg)

![](_page_28_Picture_2.jpeg)

<span id="page-28-4"></span><span id="page-28-1"></span>**FIGURE 3.9 SH - Camera Shutter Settings**

- **STEP** Sets camera shutter to step mode.
- **ELC** Sets camera shutter to Electronic Luminance Compensation mode.
- **SYNCHRO** Sets camera shutter to synchronization.

![](_page_28_Picture_7.jpeg)

The SPEED dropdown box is only present when the STEP option is toggled ON. When SYNCHRO is selected, the FREQUENCY box appears. This box is used to set the shutter synchronization frequency.

# <span id="page-28-0"></span>**Pan/Tilt Unit Settings Menus**

<span id="page-28-3"></span>**Camera Defaults and Pan/Tilt Defaults Menus**

![](_page_28_Picture_11.jpeg)

#### <span id="page-28-2"></span>**FIGURE 3.10 Confirm Pan/Tilt Defaults**

When CAMERA DEFAULTS or PAN/TILT DEFAULTS is selected from the CAMERA SET-TINGS page, a confirmation dialog box appears. Using the mouse, select YES to set the default values.

![](_page_29_Picture_1.jpeg)

#### <span id="page-29-3"></span>**System Setup and the Pan/Tilt Unit**

![](_page_29_Picture_106.jpeg)

#### <span id="page-29-0"></span>**FIGURE 3.11 System Setup Screen**

The PAN/TILT UNIT settings menu is accessed by selecting PAN/TILT UNIT from the SYSTEM SETUP screen.

#### <span id="page-29-2"></span>**Pan/Tilt Unit Settings Menu**

![](_page_29_Picture_107.jpeg)

#### <span id="page-29-1"></span>**FIGURE 3.12 Pan/Tilt Unit Settings Menu**

The Pan/Tilt Unit Settings Menu enables the setting of pan and tilt limits for the camera. Use it to preview and set the speed and degrees of soft stops.

**•** The numbers lower-left of the screen indicate the camera's current limits.

#### **Function Control Buttons:**

- **1.** Using the FOCUS knob, set the left, right, up, and down limit values for the soft stop.
- **2.** Press MOVE button to preview the soft stop.
- **3.** Select OK when finished.
- **4.** Set PRESET SPEED. This determines the rate at which a camera will move to a recalled preset location.

![](_page_30_Picture_1.jpeg)

**•** Range: LEFT: -180<sup>o</sup>/RIGHT: +180<sup>o</sup>/UP: +25<sup>o</sup>/ DOWN: -25<sup>o</sup>

![](_page_30_Picture_3.jpeg)

If MEM LOCK is enabled, camera and autoTRACK presets will not be saved!

![](_page_31_Picture_0.jpeg)

This page was intentionally left blank.

![](_page_32_Picture_0.jpeg)

# Chapter 4 Using DIGITAL SHOT Director

# <span id="page-32-0"></span>**DIGITAL SHOT Director Settings Menus**

<span id="page-32-2"></span>**Setup SHOT Director Menus**

![](_page_32_Picture_53.jpeg)

<span id="page-32-1"></span>**FIGURE 4.1 SHOT DIRECTOR Settings**

The DIGITAL SHOT Director Settings LCD menus enable the adjustment of various DIGITAL SHOT Director parameters, and are accessed by selecting SHOT DIRECTOR from the SYSTEM SETUP screen.

![](_page_33_Picture_0.jpeg)

<span id="page-33-1"></span>**Menu**

![](_page_33_Picture_129.jpeg)

<span id="page-33-0"></span>Selecting DISPLAY on the SHOT DIRECTOR SET-TINGS MENU will open the DISPLAY SETTINGS page. This allows for changes to the view of the text on the LCD display.

![](_page_33_Picture_130.jpeg)

- **SCREEN SAVER** Enables the screen save and allows for setting of
- delay time.
- **SHOW TITLE ON** Enables/disables the title bar on the Home Menu.**HOME PAGE**

![](_page_34_Picture_1.jpeg)

#### <span id="page-34-2"></span>**SHOT Director Pointer Control Menu**

![](_page_34_Picture_113.jpeg)

#### <span id="page-34-0"></span>**FIGURE 4.3 Pointer Page**

Selecting POINTER CONTROL on the SHOT DIRECTOR SETTINGS MENU will open the POINTER page. This allows for changes to the pointer control.

- **SPRING** The pointer tracks the position of the joystick exactly. This is the default pointer setting.
	- **DRIFT** The pointer interprets the joystick position as speed and direction.

#### <span id="page-34-3"></span>**Understanding the PAN Motion**

![](_page_34_Picture_9.jpeg)

#### <span id="page-34-1"></span>**FIGURE 4.4 Reverse and Normal PAN Settings**

- **•** In **NORMAL** mode, the camera's PAN motion is designed to operate as if the operator is behind the CameraMan, looking at the subject. In this mode, the camera pans in the direction that the joystick moves.
- **•** The **REVERSE** mode is designed to enable the operator to operate a camera that may be facing toward him/her. In this mode, the camera pans in the opposite direction that the joystick moves.

![](_page_35_Picture_1.jpeg)

#### <span id="page-35-1"></span>**Understanding the TILT Motion**

¥.

![](_page_35_Figure_3.jpeg)

#### <span id="page-35-0"></span>**FIGURE 4.5 Reverse and Normal TILT Settings**

While the orientation of **PAN** motion is based more on the application need and the orientation of the controller to the camera, the **TILT** orientation is based more on the controller's preference.

- **•** In **NORMAL** mode, the joystick's movement corresponds to the camera's motion. Pushing forward on the joystick makes the camera tilt up.
- **•** In **REVERSE** mode, moving the joystick's movement is opposite the camera's motion. Pushing forward on the joystick makes the camera tilt down.

Try each of these settings to see which is best for your application, and with which you are most comfortable.

**Cy** grass valley

# <span id="page-36-2"></span><span id="page-36-0"></span>**AutoTRACK Setup Menus**

#### <span id="page-36-3"></span>**AutoTRACK Views**

![](_page_36_Figure_4.jpeg)

#### <span id="page-36-1"></span>**FIGURE 4.6 AutoTRACK Views**

DIGITAL SHOT Director is capable of storing and recalling up to 10 autoTRACK Views. Five basic preset views - left, tight, mid, wide, and right - are programmed into the DIGITAL SHOT Director already. These can be adjusted, or new Custom Views can be created. Together with the basic preset views, a total of 15 autoTRACK Views can be stored and recalled.

The five basic preset views enable changing from a close head shot with the **TIGHT** autoTRACK View button to emphasize facial expressions, to a fullbody shot by pressing the **WIDE** autoTRACK View button. Presenters also can share the video screen with a flipchart or other key resentation areas with the **LEFT** or **RIGHT** autoTRACK View buttons. The **MID** autoTRACK View gives a medium-range shot.

Each autoTRACK View stores and recalls changes in Window, Sensitivity, Subject Position, Zoom, Focus, and Iris. This enables the customization of each autoTRACK View to suit personal needs.

![](_page_37_Picture_1.jpeg)

#### <span id="page-37-3"></span>**Setup AutoTRACK Menus**

![](_page_37_Picture_94.jpeg)

<span id="page-37-0"></span>**FIGURE 4.7 AutoTRACK Setup Screen**

The autoTRACK Setup LCD menus store, recall, create, and edit various autoTRACK views, and are accessed by selecting AUTO-TRACK from the SYS-TEM SETUP screen. The values on the AUTO-TRACK SETUP screen can be adjusted using the FOCUS knob for coarse adjustments, or the MAN-UAL IRIS knob for tighter adjustments.

![](_page_37_Picture_95.jpeg)

<span id="page-37-2"></span>**AutoTRACK Sensitivity Menu**

![](_page_37_Picture_96.jpeg)

<span id="page-37-1"></span>**FIGURE 4.8 AutoTRACK Sensitivity Page**

![](_page_38_Picture_1.jpeg)

Selecting SENS on the AUTO-TRACK SETUP MENU will open the SENSITIVITY page. This is used to adjust the speed at which the DIGITAL CameraMan returns the presenter to the subject position setting.

- **•** Adjust sensitivity up or down using the FOCUS knob.
- **• Range:** 10-120, in steps of 1 (10 = slow).

#### AUTO-TRACK SETUP ╖║ **AUTO-TRACK** wI, ΡA 问 ιsι <u>PA</u> CANCEL **STORE RECALL** SET ╔ oκ

#### <span id="page-38-0"></span>**FIGURE 4.9 AutoTRACK Preset Page**

Selecting PRESET on the AUTO-TRACK SETUP MENU will open the autoTRACK PRESET page. This is used to store and recall autoTRACK views.

- **•** Adjust pan and tilt values on the AUTO-TRACK SETUP screen.
- **•** Select PRESET.
- **•** Choose a number for the preset (1-10).
- **•** Select STORE.

![](_page_38_Picture_12.jpeg)

<span id="page-38-2"></span>**AutoTRACK Preset Menu**

<span id="page-38-1"></span>To adjust and store an autoTRACK view on one of the preprogrammed autoTRACK keypad buttons, set the autoTRACK view parameters using the AUTO-TRACK SETUP screen, press the HOME button to return to the CAMERA CONTROL HOME Menu, then press and hold down the desired autoTRACK keypad button until the DIGITAL SHOT Director beeps.

![](_page_39_Picture_1.jpeg)

# <span id="page-39-0"></span>**Controlling the Camera's Movement**

<span id="page-39-2"></span>**Tracking Adjustments Terms and Definitions:**

- **•** An **autoTRACK Window** is an invisible area in which the subject can move without the camera following. If the person moves outside this defined area, the camera begins to follow them again. This window is measured by the number of degrees of **PAN** and **TILT** from the center of the window.
- **•** The **Window Reference** is based on the center of the Pan/Tilt Window. It can be referenced to either the center of the screen - *Center Reference*, or the person wearing the Tracking Ring Sensor - *Sensor Reference*.

![](_page_39_Figure_7.jpeg)

#### <span id="page-39-1"></span>**FIGURE 4.10 Window Referenced to Center**

- **•** The **Subject Position** refers to the Subject's location as it appears on the screen. This is measured by the distance from the center of the screen. When the Subject moves outside the Pan/Tilt Window, the camera resumes tracking them at the Subject Position offset.
- **•** The **Screen** is the visible area on the monitor.

 $\vert \bm{\Lambda} \vert$ 

If the presenter can walk off the screen before the camera begins following, change the size of the Window or decrease the offset of the Subject Position (see Figure 4.11).

![](_page_40_Picture_1.jpeg)

![](_page_40_Figure_2.jpeg)

![](_page_40_Picture_3.jpeg)

<span id="page-40-0"></span>Zooming in and out impacts the Subject Position. Zooming in causes the subject to move toward the outer edge of the screen. Zooming out causes the subject to move toward the center of the screen.

#### **Tips to Adjusting the Parameters**

While in autoTRACK mode, the pan and tilt capabilities of the joystick are disabled, but focus, iris, and zoom functionality can still be used. The following tips can help keep the subject from moving off the screen while zooming in and out in autoTRACK mode.

- **1.** Determine the physical area (presentation space) the camera needs to cover.
- **2.** Ask the subject to wear the Tracking Ring Package, power it up, and stand within the presentation space at the point closest to the camera.
- **3.** Press and hold ENTER and press the autoTRACK button on top of the joystick to enable the camera's autoTRACK functionality.
- **4.** Zoom in on the subject.
- **5.** Make adjustments to the Window, Window Reference, and Subject Position, then focus.
- **6.** Ask the subject to walk around within the presentation area.
- <span id="page-40-1"></span>**7.** While the camera follows the subject automatically, zoom in and out to ensure that he/she remains on-screen.

![](_page_41_Picture_1.jpeg)

<span id="page-41-2"></span>**Using AutoTRACK** DIGITAL SHOT Director enables you to use CameraMan's patented autoTRACK technology, so the camera will follow a subject around the room automatically.

![](_page_41_Picture_4.jpeg)

<span id="page-41-0"></span>**FIGURE 4.12 Tracking Ring Package**

![](_page_41_Picture_6.jpeg)

For detailed information on autoTRACK, please refer to the *Presenter* or *Deluxe Camera System Installations and Operation Manual*.

#### **Before entering autoTRACK mode:**

- **1.** Ensure that the Main Docking Station is properly installed, and that the subject is wearing the Tracking Ring.
- **2.** Turn the Tracking Ring Power Pack ON.

#### **Entering autoTRACK mode:**

**1.** While pressing the ENTER button on the DIGI-TAL SHOT Director keypad, press the autoTRACK button on top of the joystick. This puts the camera into autoTRACK mode without changing the current zoom perspective.

![](_page_41_Picture_13.jpeg)

<span id="page-41-1"></span>**FIGURE 4.13 DIGITAL SHOT Director**

![](_page_42_Picture_1.jpeg)

<span id="page-42-3"></span>**Network Menu**

![](_page_42_Picture_3.jpeg)

<span id="page-42-0"></span>**FIGURE 4.14 Network Devices Menu**

The NETWORK DEVICES Menu is displayed when NETWORK is selected on the SYSTEM SETUP screen. This menu records and constantly updates the camera number and version of the cameras connected to the DIGITAL SHOT Director. The cameras in the CameraMan network that are eligible for control by DIGITAL SHOT Director will be listed in the NETWORK DEVICES menu. If no cameras are connected to DIGITAL SHOT Director, NO DEVICES will be displayed.

![](_page_42_Picture_79.jpeg)

<span id="page-42-1"></span>**FIGURE 4.15 About Menu**

The ABOUT Menu is displayed when ABOUT is selected from the SYSTEM SETUP screen. This menu displays copyright, software and company information.

<span id="page-42-2"></span>**About Menu**

![](_page_43_Picture_1.jpeg)

#### <span id="page-43-1"></span>**Diagnostics Menu**

![](_page_43_Picture_93.jpeg)

#### <span id="page-43-0"></span>**FIGURE 4.16 Diagnostics Menu**

The DIAGNOSTICS Menu will scroll when DIAG is selected from the SYSTEM SETUP screen. This menu shows raw input values to the embedded micro-controller in the joystick. The raw pot values from left to right are ZOOM, TILT, PAN, ZOOM SPEED SLIDER, PAN/TILT SPEED SLIDER.

- **•** 1st row of raw pot values are absolute ADC values.
- **•** 2nd row of raw pot values are "zeroed values" offset from center. The first three values should be greater than -30 and less than 30 when the joystick is centered. If the values are outside this range, the joystick needs to be calibrated.
- **•** The grid in the lower-left shows each key state.
- **•** The values in the PORT row represent the number of bytes rx'ed and tx'ed by the serial ports. (RX0, TX0, RX1, TX1).
- **•** The FAULTS field displays any critical errors that may have occured.

![](_page_44_Picture_0.jpeg)

# <span id="page-44-0"></span>**APPENDIX A**

<span id="page-44-2"></span><span id="page-44-1"></span>![](_page_44_Picture_123.jpeg)

- **•** Are pan/tilt speed slider controls set to the bottom? If so, adjust the sliders upward.
- **•** Are soft stops set too close together?

![](_page_45_Picture_155.jpeg)

**•** Is the joystick calibrated?

![](_page_46_Picture_1.jpeg)

![](_page_46_Picture_133.jpeg)

![](_page_47_Picture_0.jpeg)

![](_page_48_Picture_0.jpeg)

<span id="page-48-2"></span><span id="page-48-1"></span><span id="page-48-0"></span>![](_page_48_Picture_129.jpeg)

![](_page_49_Picture_0.jpeg)

#### <span id="page-49-1"></span>**Specifications**

![](_page_49_Picture_96.jpeg)

of  $359^{\circ}$  and a maximum tilt range of  $50^{\circ}$ . It comes programmed with factory default settings of  $\pm 90^{\circ}$  of PAN (left and right) and  $\pm 25^{\circ}$  of TILT.

![](_page_49_Figure_5.jpeg)

![](_page_49_Figure_6.jpeg)

<span id="page-49-0"></span>**FIGURE B.1 Default and Maximum Pan Settings**

![](_page_49_Figure_8.jpeg)

![](_page_50_Picture_1.jpeg)

<span id="page-50-0"></span>**FIGURE B.2 Default and Maximum Tilt Settings**

![](_page_51_Picture_0.jpeg)

# <span id="page-51-0"></span>**APPENDIX C**

<span id="page-51-2"></span><span id="page-51-1"></span>**Pinout Diagrams** You'll find the following pinout connections on the

#### **RS-485 Four Position Modular Handset**

![](_page_51_Picture_4.jpeg)

![](_page_51_Picture_93.jpeg)

![](_page_51_Picture_94.jpeg)

![](_page_51_Picture_95.jpeg)

**Pin Signal** 1 Ground 2 Signal A 3 Signal B 4 Ground

COM 2 is a 9-pin Male D-9 Sub.

**5.5mm DC Power** 

**Connector**

![](_page_51_Picture_11.jpeg)

- 1 + 18-20 VDC
- 2 Ground

![](_page_52_Picture_0.jpeg)

This page was intentionally left blank.

![](_page_53_Picture_0.jpeg)

# <span id="page-53-0"></span>**APPENDIX D**

<span id="page-53-3"></span><span id="page-53-1"></span>**Default Reset Settings** Your CameraMan Shot Director gives you the power to adjust various camera, autoTRACK, and location preset settings. Below are the default settings, which take effect if you follow the instructions on [page 23](#page-28-3) to restore the defaults.

# <span id="page-53-2"></span>**CameraMan Default Settings**

![](_page_53_Picture_102.jpeg)

#### **Default Preset**

![](_page_53_Picture_103.jpeg)

#### **Preset 1**

![](_page_53_Picture_104.jpeg)

![](_page_54_Picture_0.jpeg)

#### **Preset 2**

![](_page_54_Picture_95.jpeg)

#### **Preset 3**

![](_page_54_Picture_96.jpeg)

**Note:** All other position presets remain unchanged.

# <span id="page-54-0"></span>**AutoTRACK Default Settings: 3-CCD (1-CCD)**

#### **Default Tracking View**

![](_page_54_Picture_97.jpeg)

![](_page_55_Picture_1.jpeg)

## **Tight Tracking View**

![](_page_55_Picture_100.jpeg)

### **Wide Tracking View**

![](_page_55_Picture_101.jpeg)

### **Right Tracking View**

![](_page_55_Picture_102.jpeg)

![](_page_56_Picture_0.jpeg)

#### **Left Tracking View**

![](_page_56_Picture_122.jpeg)

#### **Mid Tracking View**

![](_page_56_Picture_123.jpeg)

**Lock Mode** The following settings cannot be changed when the Shot Director is in **LOCKED** mode:

- **1.** All **SETUP** options except for the **LOCK** option itself.
- **2.** All **MENU** options (the **MENU** selection is inaccessible).
- <span id="page-56-0"></span>**3.** All **POSITION PRESETS** and **TRACKING VIEWS**.

![](_page_57_Picture_0.jpeg)

# <span id="page-57-0"></span>**APPENDIX E**

#### <span id="page-57-2"></span><span id="page-57-1"></span>**LCD Handling Precautions**

Due to the delicate nature of the LCD screen on the DIGITAL SHOT Director, please make note of the following handling precautions.

- **1.** An LCD screen is a fragile item and should not be subjected to strong mechanical shocks.
- **2.** Avoid applying pressure to the screen's surface. This distorts the glass and can cause a change in color.
- **3.** In the event of LCD breakage and fluid leakage:
	- **•** Do not inhale, ingest, or make skin contact with the fluid. If contact is made, then rinse immediately.
	- **•** Contact Grass Valley Customer Support for maintenance/replacement assistance.
- **4.** When cleaning the screen, use a soft, damp cloth with a mild solvent, such as Isopropyl or Ethyl alcohol. *DO NOT* use water, ketone, or aromatic.

![](_page_58_Picture_0.jpeg)

This page was intentionally left blank.

![](_page_59_Picture_0.jpeg)

### <span id="page-59-0"></span>**APPENDIX F**

<span id="page-59-2"></span><span id="page-59-1"></span>**Warranty Information**

**Grass Valley One-Year Limited Warranty**

- **•** Grass Valley warrants to the end user that this product will be free from defects in material and/ or workmanship for a one-year period commencing the date of delivery, except where expressly noted.
- **•** Proof of Purchase: Grass Valley's authorized Dealer's dated bill of sale must be retained as evidence of the date of purchase and to establish warranty eligibility.
- **•** Grass Valley will correct all defects in material or workmanship, or any failure of the system to perform to specifications during the warranty period, at no charge for parts and labor.
- **•** The original purchaser must notify Grass Valley, in writing, before the warranty period has expired in the event of a defect in material or workmanship, or failure of the system to perform to specifications.
- **•** If damage occurs in the shipment from the Grass Valley factory, Grass Valley must be notified within five working days of receipt of product in order to make a claim.
- **•** Grass Valley is not obligated at any time to provide the purchaser with a substitute unit.
- **•** The warranty is not extended due to purchasing new products and/or upgrading your original product.
- **•** The warranty is non-transferable.
- **•** Purchaser's failure to make a claim as provided above or continued use of the product shall constitute an unqualified acceptance of such product and a waiver by purchaser of all claims.

<span id="page-60-1"></span><span id="page-60-0"></span>![](_page_60_Picture_150.jpeg)

![](_page_61_Picture_1.jpeg)

interference to radio communications. Operation of this equipment in a residential area is likely to cause harmful interference in which case the user will be required to correct the interference at his own expense.

This unit was tested with shielded cables on the peripheral devices. Shielded cables must be used with the unit to insure compliance.

The manufacturer is not responsible for any radio or TV interference caused by unauthorized modifications to this equipment. Such modifications could void the user's authority to operate the equipment.

![](_page_62_Picture_0.jpeg)

This page was intentionally left blank.

![](_page_63_Picture_0.jpeg)

# Index

# **A**

About this Manual, [1–](#page-6-1)[4](#page-9-1) AutoTRACK, [17](#page-22-1) setup menus, [31–](#page-36-2)[33](#page-38-1) using, [36](#page-41-2) AutoTRACK Views, [31](#page-36-3)

#### **C**

Camera Control Menu, [14](#page-19-1) Camera Location Presets, [16](#page-21-0) Contacting Grass Valley, [vi](#page-1-0)

#### **D**

Default Reset Settings, [47](#page-53-3)[–50](#page-56-0) DIGITAL S[HOT Director](#page-12-1), [5](#page-10-2) buttons, 7 components, [5](#page-10-3)[–8](#page-13-1) connecting, [11–](#page-16-1)[12](#page-17-1) knobs,  $6$ power and connection accessories, [5](#page-10-4) powering up, [13](#page-18-2) setting up,  $15-17$  $15-17$ 

slide controls and joystick, [8](#page-13-2)

### **F**

FCC Notice, [54](#page-60-0) Figures, [x](#page-4-1)

#### **G**

Glossary, [43](#page-48-2) Grass Valley Contact Info, [vi](#page-1-0) Grass Valley Website, [vi](#page-1-1)

#### **H**

Home Menu, [14](#page-19-1)

#### **J**

Jacks,  $10$ **L**

LCD display, [9](#page-14-2) handling precautions, [51](#page-57-2) List of Figures, [x](#page-4-1) Location Presets, [16](#page-21-0) **M**

Manual Overview, [1](#page-6-1)[–4](#page-9-1)

![](_page_64_Picture_0.jpeg)

Menu about, [37](#page-42-2) autoTRACK preset, [33](#page-38-2) autoTRACK sensitivity, [32](#page-37-2) autoTRACK setup, [32](#page-37-3) bar settings, [22](#page-27-2) camera control, [14](#page-19-1) camera settings, [19](#page-24-2) color settings, [21](#page-26-2) diagnostics, [38](#page-43-1) display settings, [28](#page-33-1) downloading data, [19](#page-24-3) exposure settings, [21](#page-26-3) home, [14](#page-19-1) miscellaneous settings, [22](#page-27-3) network, [37](#page-42-3) pan/tilt unit settings, [24](#page-29-2) pointer control, [29](#page-34-2)

setup, [18](#page-23-2) shot director settings, [27](#page-32-2) shutter settings, [23](#page-28-4) system setup, [24](#page-29-3)

#### **P**

Pan Motion, [29](#page-34-3) Pinout Diagrams, [45](#page-51-2) Ports, [10](#page-15-1)

#### **R**

Return Policies, [54](#page-60-1)

# **S**

Safety, [4](#page-9-2) Setup Menu, [18](#page-23-2) Specifications, [44](#page-49-1)

### **T**

Tilt Motion, [30](#page-35-1) **Tracking** Adjustments, [34–](#page-39-2)[35](#page-40-1) Troubleshooting, [39](#page-44-2)

### **W**

Warranty Information, [53](#page-59-2) Website, [vi](#page-1-1)